## Downloading Youtube music or videos with Chrome

The webbrowser "google chrome" contains a built-in feature to easily directly download any music or video off youtube. It's easy, takes only a few seconds, here is how it works:

1. Browse to the video on youtube.com

(make sure the music or video download doesn't infringe anyone's copyrights!)

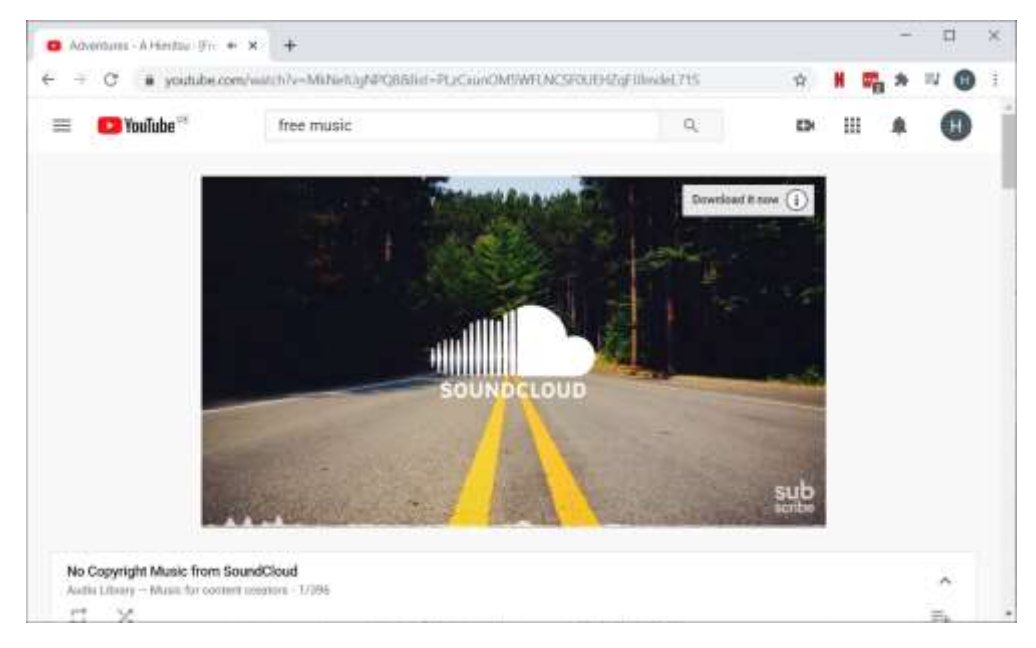

- 2. Right-mouse click next to video, call "inspect" / or click "ctrl+shift+I". Choose tab "Network".
- 3. In the box "Filter", type in "audio" (if you want download music) or "video" (if you want download video)
- 4. Right-mouse click to the "videoplayback" or "audioplayback" item, choose "copy > copy link address"

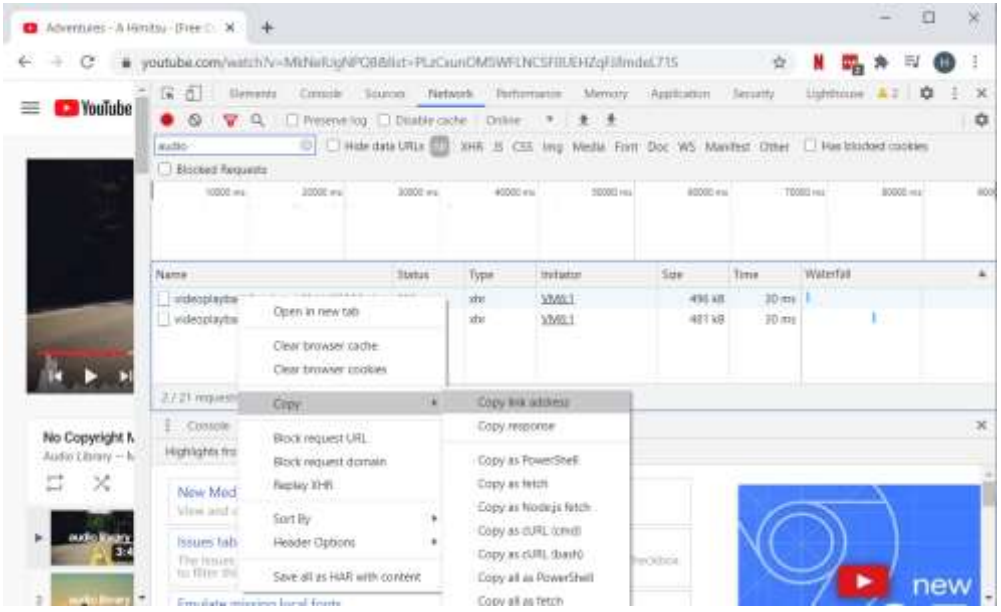

5. Open a new browser tab, choose "paste" in URL field. Delete the part "range" from the URL, if you want the whole video or music file, press return.

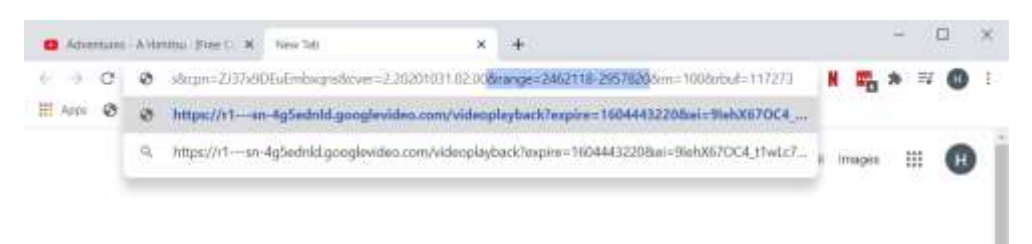

6. In the player that opens, click "..." and "download".

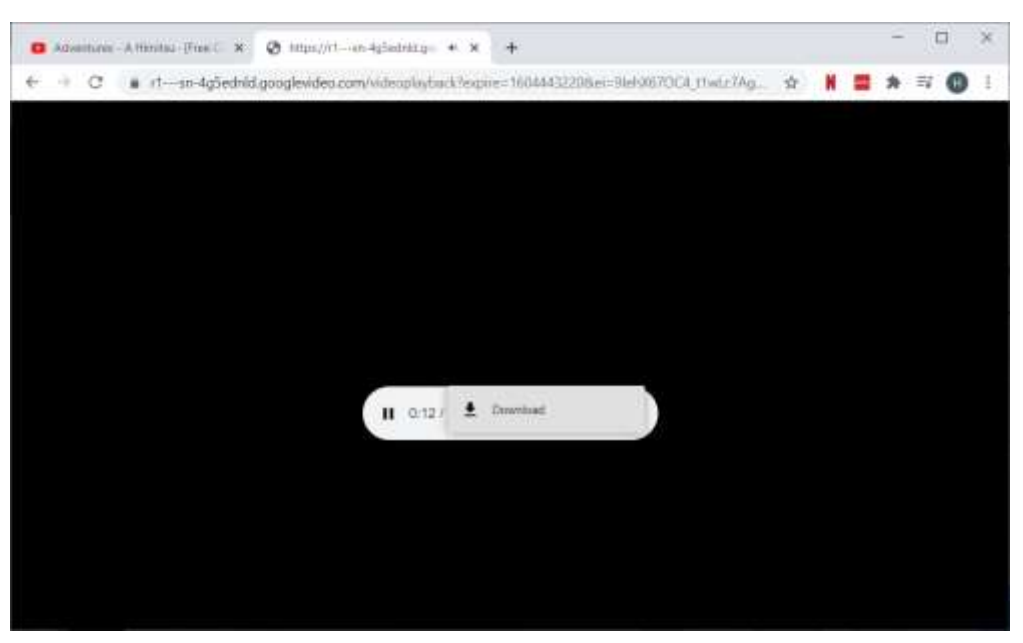

That's it, the music or video file is in your download folder!